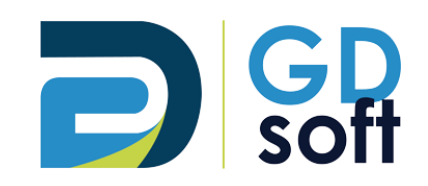

# Tutoriel Dolibarr

**Salaires** 

-

Pour bénéficier de cette fonctionnalité vous devrez **[demander à notre service support d'activer](mailto:support@gdsoft.fr) [le module «](mailto:support@gdsoft.fr) Salaires »**

GDSoft – Tutoriel Dolibarr - Copyright © GDSoft Tous droits réservés - Page **1** sur **8**

# Table des matières

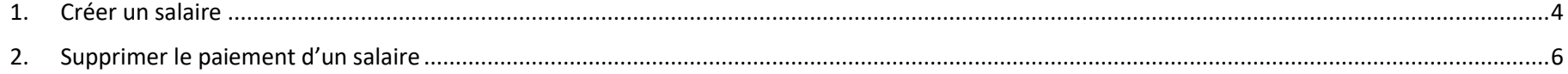

#### **NOTE IMPORTANTE**

**Dolibarr ne contient pas de module de Gestion de la paie.**

**Le module Salaire permet la saisie et donc le suivi du paiement des salaires, mais il n'y a pas de fonction pour calculer et générer la feuille de paie.**

Pour accéder aux Salaires, rendez-vous dans **Facturation/Paiement > Salaires**

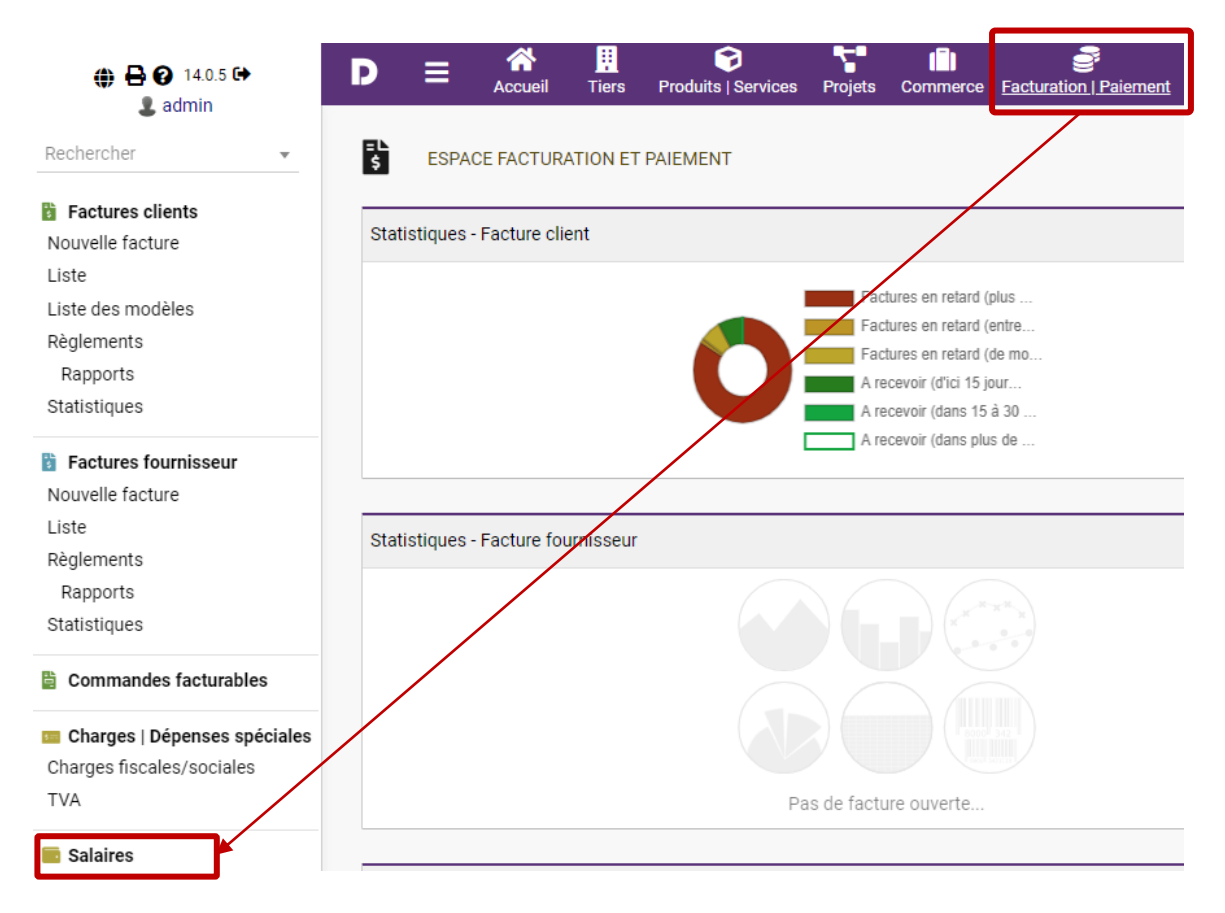

## *1. Créer un salaire*

<span id="page-3-0"></span>En haut à droite de l'écran, cliquez sur le bouton « + »

## $\bullet$

Ou dans le menu à gauche cliquez sur Nouveau

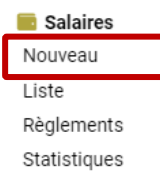

*(suite du tutoriel sur la page suivante)*

- 1. Choisissez le salarié
- 2. Indiquez un libellé (par défaut « Salaire » est renseigné)
- 3. Saisissez les dates
- 4. Saisissez le montant
- 5. Case « Enregistrez automatiquement le paiement » :
	- si cette case est **cochée**, un règlement sera automatiquement enregistré et le salaire sera classé payé. C'est pourquoi les champs Compte bancaire, Mode de règlement et Date de paiement sont obligatoires lorsque cette case est cochée.
	- si cette case n'est **pas cochée**, le salaire sera créé au statut « Impayé » et vous devrez saisir le règlement manuellement.
- 6. Choisissez le Compte bancaire à débiter pour le paiement du salaire
- 7. Choisissiez le Mode de paiement
- 8. Indiquez la date de paiement

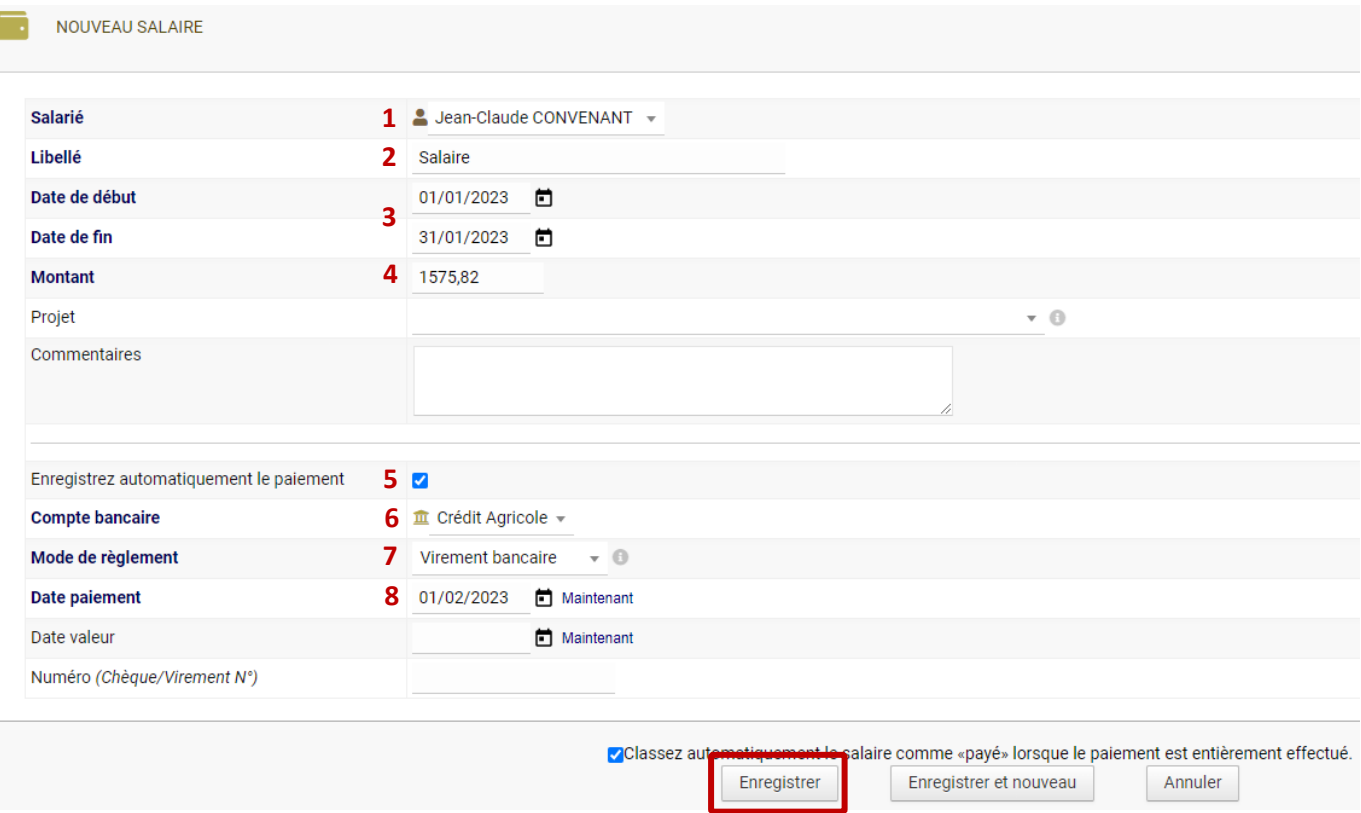

### *2. Supprimer le paiement d'un salaire*

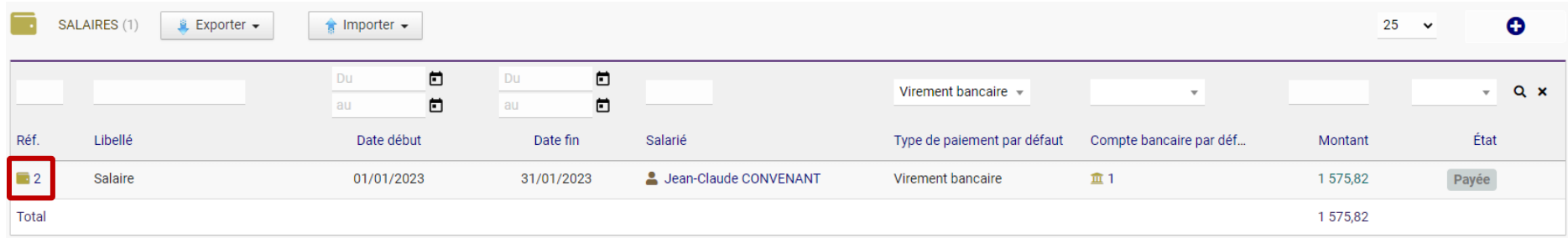

<span id="page-5-0"></span>Rendez-vous sur **Facturation/Paiement > Liste** et allez sur le salaire payé en cliquant sur sa référence.

#### En bas à droite, cliquez sur **Réouvrir**

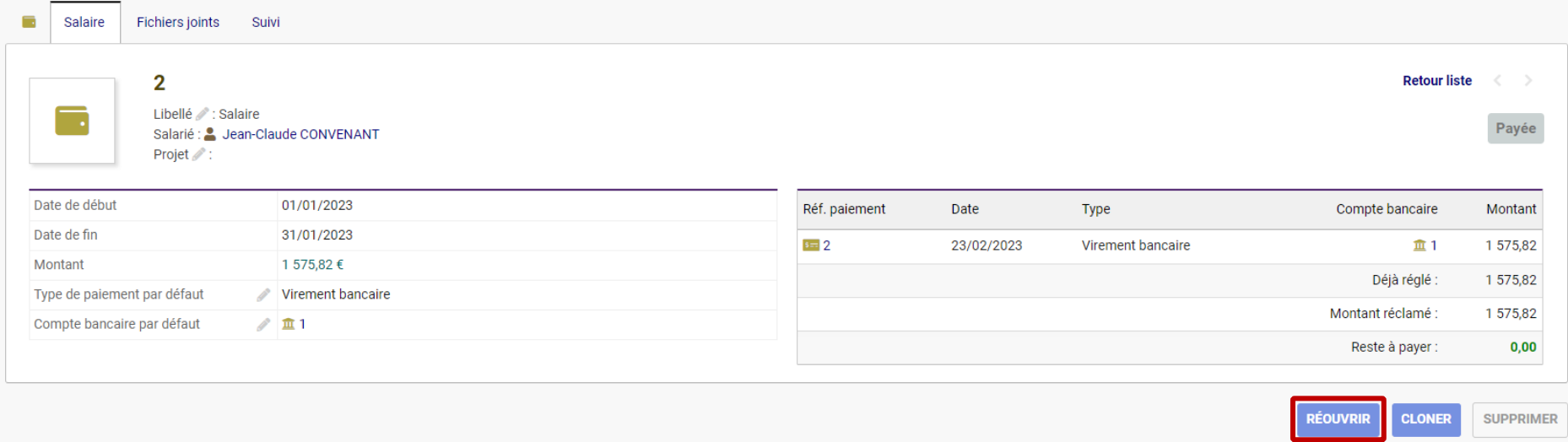

Le salaire passe alors au statut « Règlement commencé ».

Cliquez sur la référence du paiement.

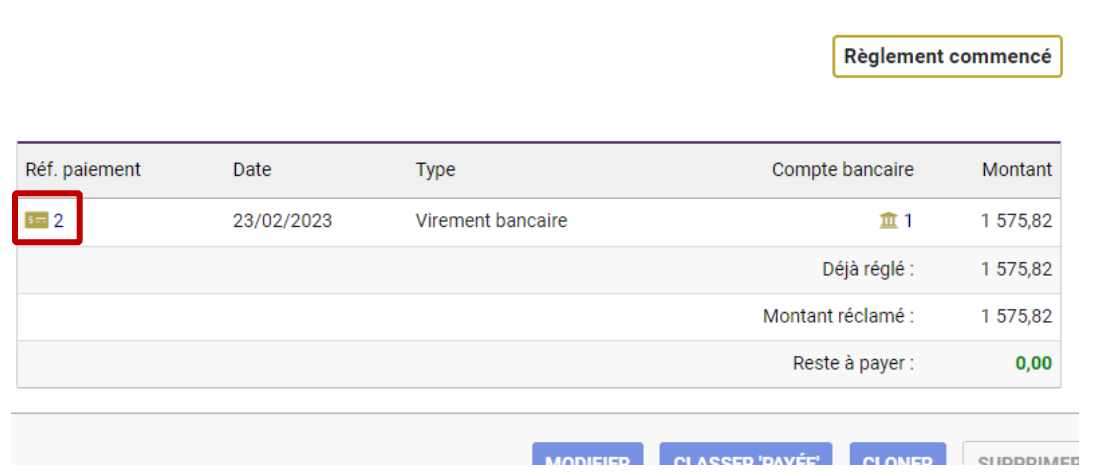

En bas à droite, cliquez sur **Supprimer** pour supprimer le paiement.

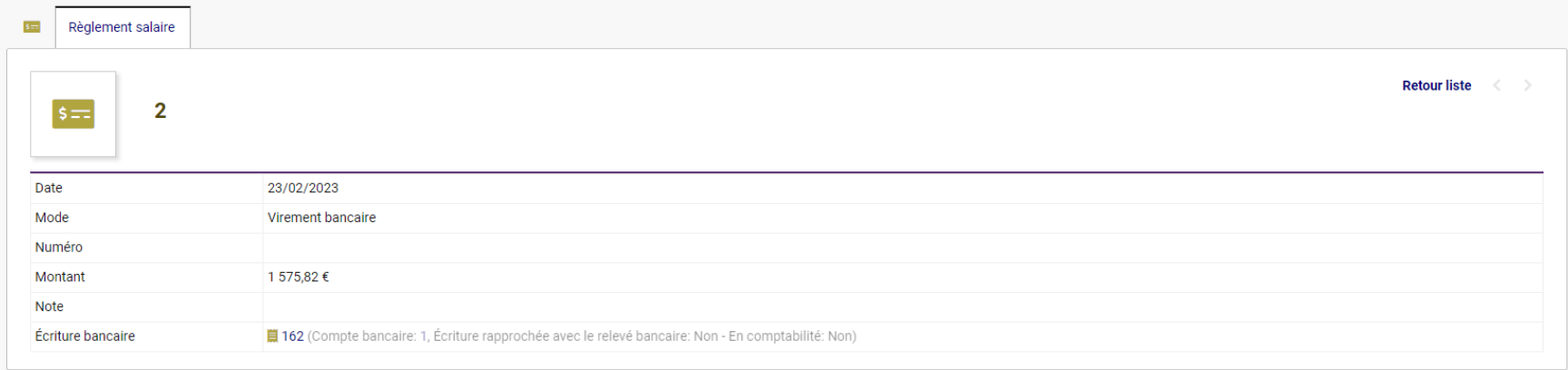

Retour liste  $\langle \rangle$ 

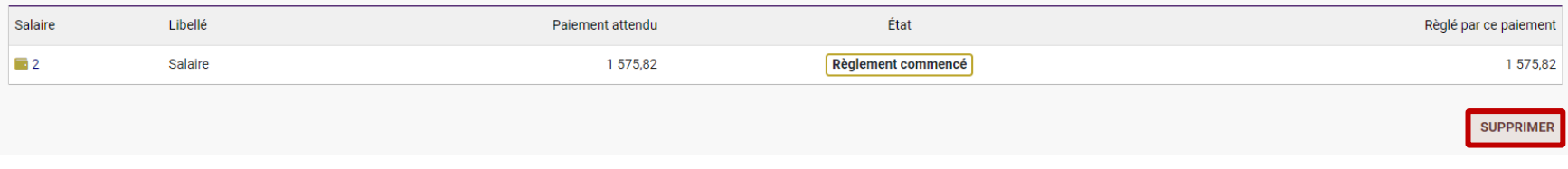

Lorsque vous retournerez dans la liste des salaires, vous constaterez que le salaire est revenu au statut « Impayé ».

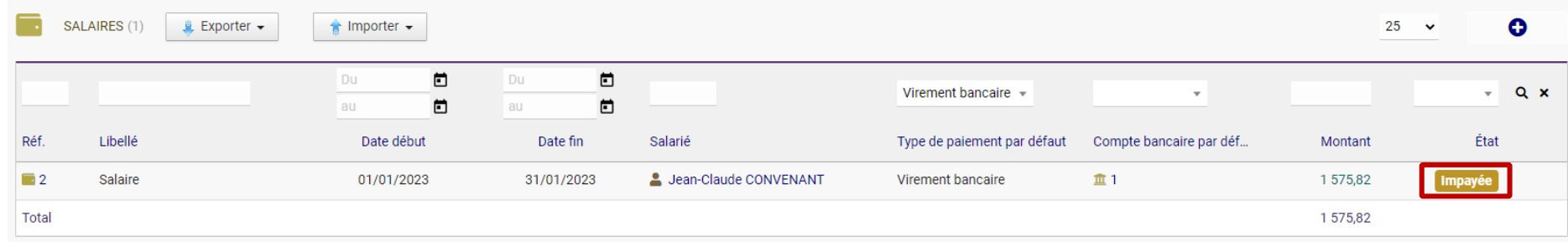